# **Rittal - The System.**

Faster - better - everywhere.

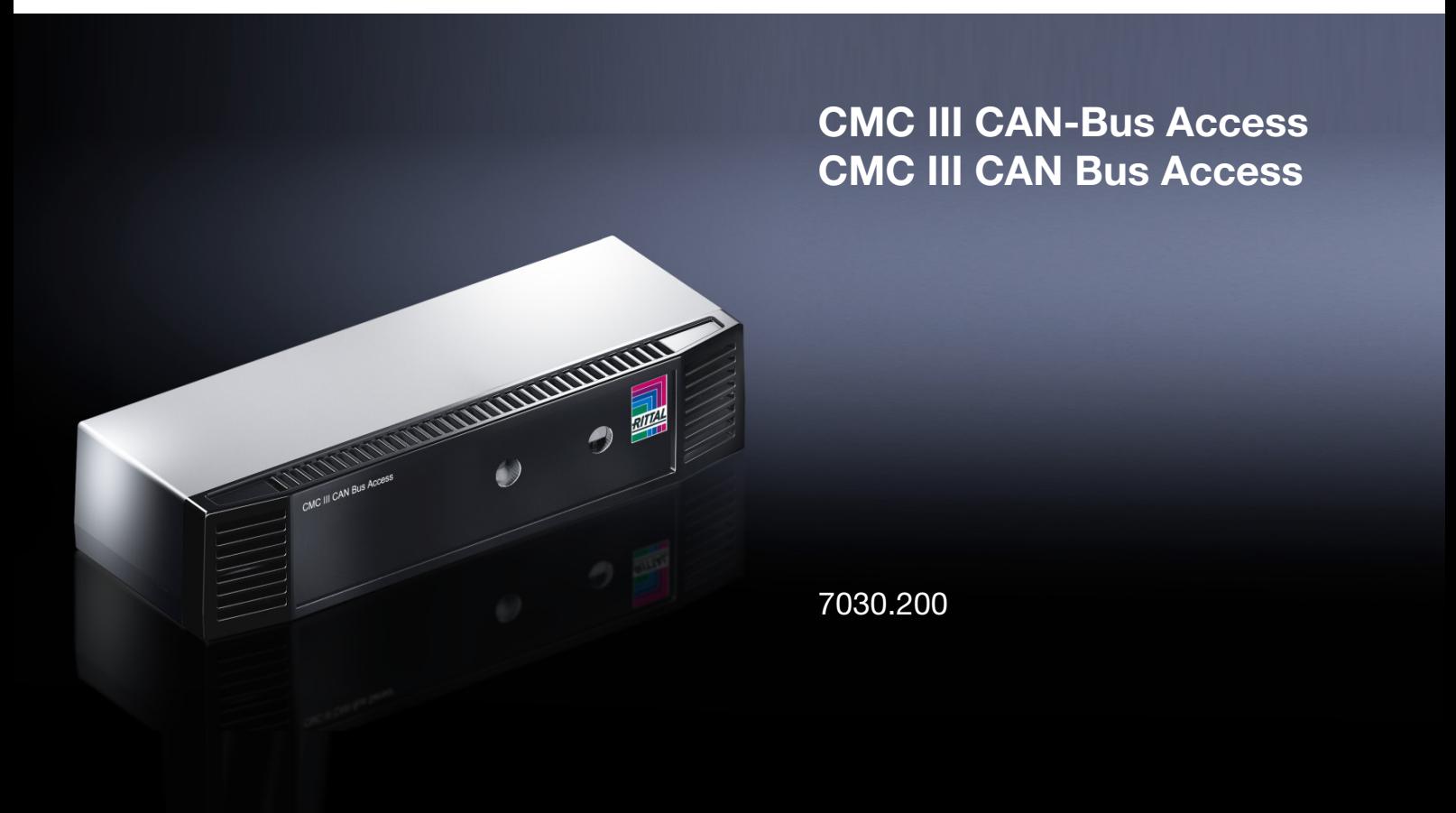

**Montage-, Installations- und Bedienungsanleitung Assembly and operating instructions**

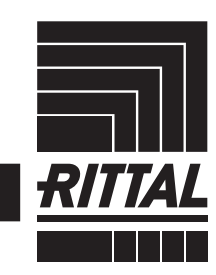

**ENCLOSURES** 

 $\rightarrow$  POWER DISTRIBUTION  $\rightarrow$  Climate control

IT INFRASTRUCTURE SOFTWARE & SERVICES

## Foreword

## **EN**

**Foreword** Dear Customer,

Thank you for choosing our CMC III CAN bus access (referred to hereafter as "CAN bus access")!

We wish you every success.

Yours, Rittal GmbH & Co. KG

Rittal GmbH & Co. KG Auf dem Stützelberg

35745 Herborn **Germany** 

Tel.: +49(0)2772 505-0 Fax: +49(0)2772 505-2319

E-mail: info@rittal.de www.rittal.com www.rittal.de

We are always happy to answer any technical questions regarding our entire range of products.

## **Contents**

**EN**

## **Contents**

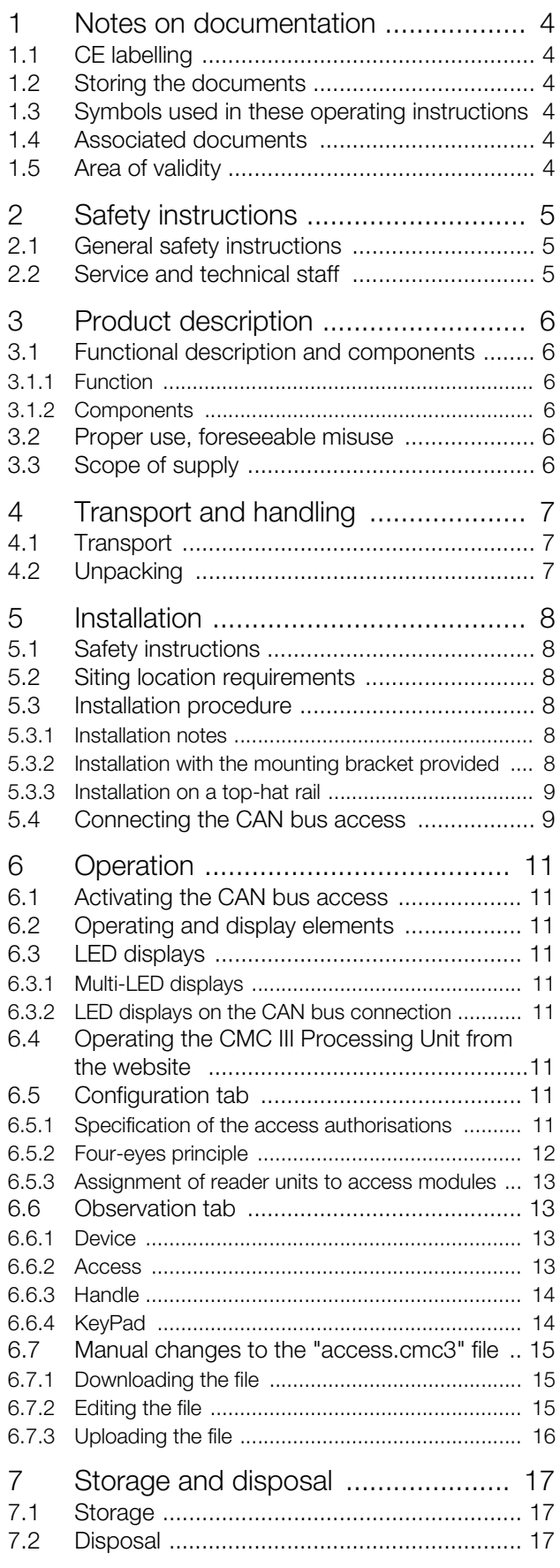

- [8 Technical specifications .................. 18](#page-17-0)
- [9 Customer service addresses .......... 19](#page-18-0)

## <span id="page-3-0"></span>**1 Notes on documentation**

## <span id="page-3-1"></span>**1.1 CE labelling**

Rittal GmbH & Co. KG hereby confirms that the CMC III CAN bus access is compliant with the EC EMC Directive 2004/108/EC. An appropriate declaration of conformity has been prepared. It can be provided on request.

## <span id="page-3-2"></span>**1.2 Storing the documents**

The assembly and operating instructions as well as all applicable documents are an integral part of the product. They must be passed to those persons who are engaged with the unit and must always be available and on hand for the operating and maintenance personnel.

## <span id="page-3-3"></span>**1.3 Symbols used in these operating instructions**

The following symbols are used in this documentation:

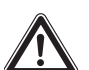

## **Danger!**

**Hazardous situation leading directly to death or serious injury if the instructions are not followed.**

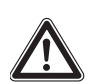

## **Warning!**

**Hazardous situation which may lead directly to death or serious injury if the instructions are not followed.**

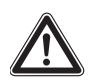

### **Caution!**

Note:

**Hazardous situation which may lead to (minor) injuries if the instructions are not followed.**

Identification of situations that can lead to material damage.

■ This symbol indicates an "action point" and shows that you should perform an operation or procedure.

## <span id="page-3-4"></span>**1.4 Associated documents**

- Installation Guide and Short User's Guide
- CMC III Processing Unit/CMC III Processing Unit Compact assembly and operating instructions
- Installation Guide and Short User's Guide for the connected accessories (e.g. 7030.230 transponder reader).

## <span id="page-3-5"></span>**1.5 Area of validity**

These instructions apply to software version V3.15.00. This documentation shows the English screenshots. The descriptions of individual parameters on the CMC III PU website likewise use English terminology. Depending on the set language, the displays on the CMC III PU website may be different (see assembly and operating instructions for the CMC III Processing Unit).

## <span id="page-4-0"></span>**EXECUTE: ENR ENR ENR ENR ENR ENR ENR**

### <span id="page-4-1"></span>**2.1 General safety instructions**

Please observe the subsequent general safety instructions for the installation and operation of the system:

- Use only original Rittal products or products recommended by Rittal in conjunction with the CAN bus access.
- Please do not make any changes to the CAN bus access that are not described in this manual or in the associated manuals.
- The operating reliability of the CAN bus access is only warranted in case of use as intended and according to the rules. The technical specifications and limit values stated must not be exceeded under any circumstances. In particular, this applies to the specified ambient temperature range and IP degree of protection.
- The CAN bus access must not be opened. The unit does not contain any parts that need servicing.
- Operating the system in direct contact with water, aggressive materials or inflammable gases and vapours is prohibited.
- Other than these general safety instructions, ensure you also observe the specific safety instructions when the tasks described in the following chapters are performed.

## <span id="page-4-2"></span>**2.2 Service and technical staff**

- The mounting, installation, commissioning, maintenance and repair of this unit may only be performed by qualified mechanical and electro-technical trained personnel.
- Only properly instructed personnel may work on a unit while in operation.

## <span id="page-5-0"></span>**3 Product description**

## <span id="page-5-1"></span>**3.1 Functional description and components**

## <span id="page-5-2"></span>**3.1.1 Function**

**EN**

The CAN bus access serves to monitor rack doors via an infrared access sensor. In addition to this, a CMC III reader unit and a handle can be connected to the interfaces. The access sensor reports to the CMC III Processing Unit whether the door is open or closed. Codes for the door release are input on the coded lock. The door can then be opened and monitored with an electromagnetic handle. The CAN bus access has an identification that allows it to be detected automatically by the CMC III Processing Unit.

## Note:

In the following text, the designation "CMC III Processing Unit" refers to both the "CMC III Processing Unit" and also the "CMC III Processing Unit Compact". All of the text passages which only apply for one of the two variants are labelled accordingly.

## <span id="page-5-3"></span>**3.1.2 Components**

The device consists of a compact plastic housing in RAL 7035 with a ventilated front in RAL 9005.

## <span id="page-5-4"></span>**3.2 Proper use, foreseeable misuse**

The CMC III CAN bus access serves exclusively to monitor access to a server enclosure. It may only be used together with the CMC III Processing Unit. Any other use is not permitted.

The unit is state of the art and built according to recognised safety regulations. Nevertheless, incorrect use may result in damage to or faults with the system and other material assets.

Consequently, the unit must only be used properly and in a technically sound condition! Any malfunctions which impair safety should be rectified immediately! Follow the operating instructions!

The intended use also includes the observance of the documentation provided and fulfilling the inspection and maintenance conditions.

Rittal GmbH & Co. KG is not liable for any damage which may result from failure to comply with the documentation provided. The same applies to failure to comply with the valid documentation for the accessories used.

Inappropriate use may result in danger. Inappropriate use includes:

- Use of impermissible tools.
- Improper operation.
- Improper rectification of malfunctions.
- Use of accessories not approved by Rittal GmbH & Co. KG.

## <span id="page-5-5"></span>**3.3 Scope of supply**

- CMC III CAN bus access
- Accessories provided (fig. [1\)](#page-5-6)
- Installation Guide and Short User's Guide

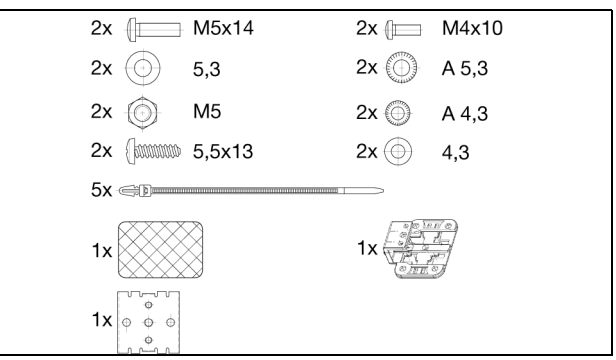

<span id="page-5-6"></span>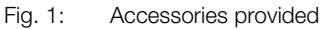

## <span id="page-6-0"></span>**EXECUTE:** Transport and handling<br> **EXECUTE:** EXECUTE: EXECUTE: EXECUTE: EXECUTE: EXECUTE: EXECUTE: EXECUTE: EXECUTE: EXECUTE: EXECUTE: EXECUTE: EXECUTE: EXECUTE: EXECUTE: EXECUTE: EXECUTE: EXECUTE: EXECUTE: EXECUTE: EXECU

## <span id="page-6-1"></span>**4.1 Transport**

The unit is delivered in a carton.

## <span id="page-6-2"></span>**4.2 Unpacking**

Remove the unit's packaging materials.

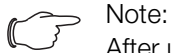

After unpacking, the packaging materials must be disposed of in an environmentally friendly way. They consist of the following materials:

Polyethylene film (PE film), cardboard.

Check the unit for any damage that may have occurred during transport.

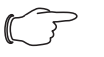

Note:

Damage and other faults, e.g. incomplete delivery, should be reported immediately, in writing, to the shipping company and to Rittal GmbH & Co. KG.

- Remove the unit from the PE film.
- Remove the protective film from the front cover of the device.

## <span id="page-7-0"></span>**5 Installation**

**EN**

## <span id="page-7-1"></span>**5.1 Safety instructions**

- Please observe the valid regulations for installation in the country in which the CAN bus access is installed and operated, and the national regulations for accident prevention. Please also observe any internal company regulations, such as work, operating and safety regulations.
- The technical specifications and limit values stated must not be exceeded under any circumstances. In particular, this applies to the specified ambient temperature range and IP degree of protection.
- If a higher IP protection class is required for a special application, the CAN bus access must be installed in an appropriate housing or in an appropriate enclosure with the required IP degree of protection. Under certain circumstances, the integral infrared sensor may then no longer function.

## <span id="page-7-2"></span>**5.2 Siting location requirements**

To ensure the unit functions correctly, the conditions for the installation site of the unit specified in section [8](#page-17-1) "[Technical specifications"](#page-17-1) must be observed.

## **Electromagnetic interference**

– Interfering electrical installations (high frequency) should be avoided.

## <span id="page-7-3"></span>**5.3 Installation procedure**

There are two general options for installing the CAN bus access:

- 1. Installation on the frame of the enclosure or IT enclosure using the bracket included.
- 2. Installation on a top-hat rail using the bracket included along with a spring clip.

### <span id="page-7-4"></span>**5.3.1 Installation notes**

- $\blacksquare$  Install the CAN bus access in such a way that the front with the transmitter and receiver points toward the door to be monitored.
- Preferably, install the CAN bus access in such a way that the infrared access sensor points toward the lockside and not the hinge-side of the door to be monitored.

Because the angle of the reflecting foil changes faster, an opened door will be detected faster.

- The CAN bus access must be positioned so that it is ventilated with an adequate amount of air and the ventilation slots are not covered.
- Glue the reflecting foil provided at the door position exactly opposite the infrared access sensor.
- Ensure observance of the minimum and maximum clearances between the sensor and the reflecting foil that depend on the set value for "sensitivity" specified in the following table.

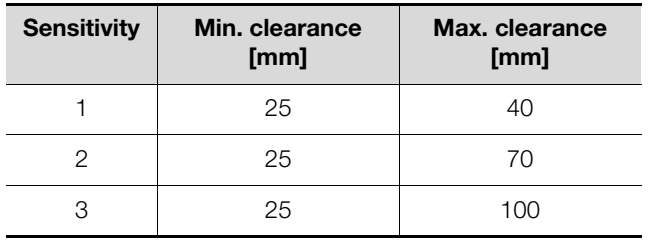

Tab. 1: Minimum and maximum clearances

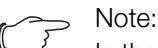

In the delivered state, the sensitivity is preset to the value "2".

#### <span id="page-7-5"></span>**5.3.2 Installation with the mounting bracket provided**

It can be mounted on the frame of the IT enclosure using the bracket included in the scope of delivery.

Place the CAN bus access on the bracket from above.

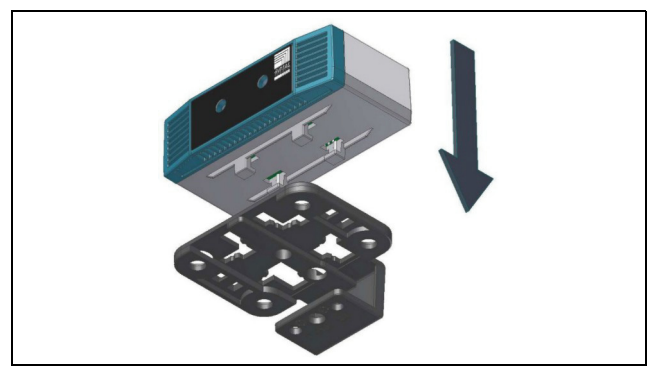

<span id="page-7-6"></span>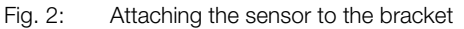

Move the sensor sideways slightly on the bracket so that it latches into place.

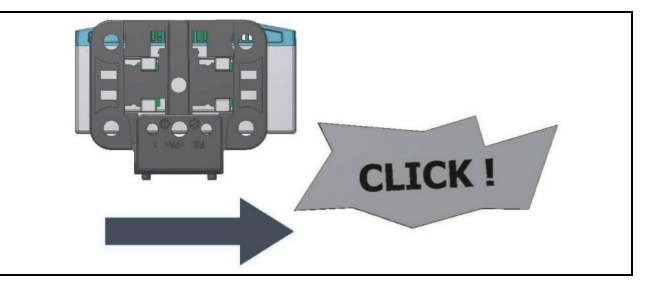

<span id="page-7-7"></span>Fig. 3: Latching the sensor into place on the bracket

 Mount the bracket and the CAN bus access in the desired position in the enclosure or the IT enclosure using the screw included in the scope of delivery.

## 5 Installation

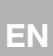

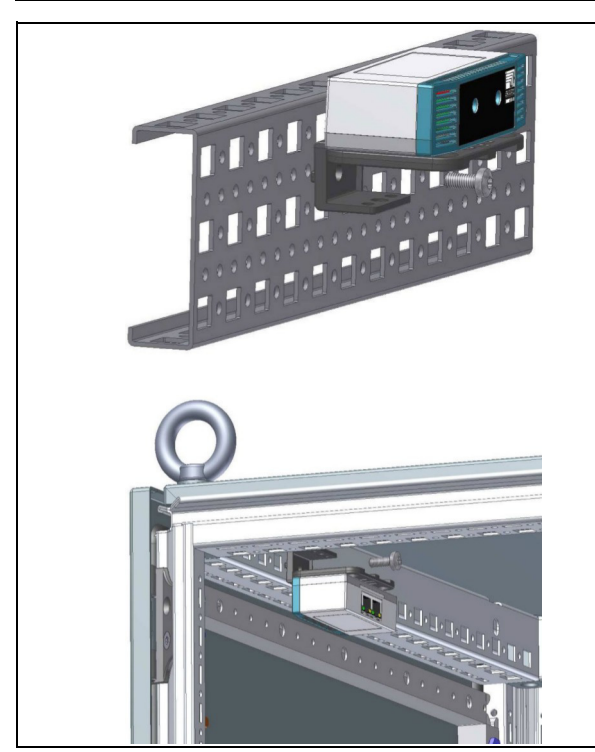

Fig. 4: Mounting the sensor in the enclosure or IT enclosure

### <span id="page-8-0"></span>**5.3.3 Installation on a top-hat rail**

The sensor can also be mounted on a top-hat rail using the bracket along with the spring clip included in the scope of delivery.

**First screw the bracket onto the spring clip provided** for installation on a top-hat rail.

![](_page_8_Figure_7.jpeg)

Fig. 5: Fastening the bracket to the spring clip

- Then place the CAN bus access on the bracket (fig. [2](#page-7-6)) and latch it in place (fig. [3](#page-7-7)).
- Latch the spring clip into place at the desired position on the top-hat rail.

![](_page_8_Picture_11.jpeg)

Fig. 6: Fastening the spring clip to the top-hat rail

## <span id="page-8-3"></span><span id="page-8-1"></span>**5.4 Connecting the CAN bus access**

The CAN bus connection supplies the CAN bus access with the necessary operating voltage. A separate power supply unit does not need to be connected.

- If necessary, connect the following connection accessories to the appropriate connection.
	- CMC III coded lock (7030.220)
	- CMC III transponder reader (7030.230)
	- Electromagnetic Ergoform-S handle (7320.700)
	- Electromagnetic TS 8 handle with master key function with and without CCP (7320.721)
	- Universal lock (7320.730)
	- Handle system for universal installation (7320.950)
- Use a CAN bus connection cable to connect the CAN bus access to a CAN bus interface on the CMC III Processing Unit or the neighbouring component on the CAN bus (fig. [7](#page-8-2), item 3).

![](_page_8_Figure_23.jpeg)

<span id="page-8-2"></span>Fig. 7: Rear of the CAN bus access

#### **Legend**

- 3 CAN bus connection,  $24 \text{ V} =$
- 4 CAN bus connection,  $24 \text{ V} =$
- 5 Connection for RJ 12 handle
- 6 Connection for CMC III reader unit

The following CAN bus connection cables from the CMC III accessories range can be used:

- 7030.090 (length 0.5 m)
- 7030.091 (length 1 m)
- 7030.092 (length 1.5 m)
- 7030.093 (length 2 m)
- 7030.480 (length 3 m)
- 7030.490 (length 4 m)
- 7030.094 (length 5 m)
- 7030.095 (length 10 m)

## 5 Installation

![](_page_9_Figure_1.jpeg)

Fig. 8: Front of the CAN bus access

#### **Legend**

**EN**

- 1 Integral infrared access sensor
- 2 Multi-LED for status display

The sensor software is updated, if necessary, after being connected. The status LED of the CAN bus access glows blue throughout the entire update process and also flashes purple while the sensor itself is being updated.

In addition, the status LED of the CMC III Processing Unit flashes white and a corresponding message appears on the website.

Note:

No settings can be modified as long as the update process is running.

The update of the sensor is complete when the following conditions have been fulfilled:

- 1. The LEDs on the bus connection of the sensor light green.
- 2. The multi-LED of the sensor behind the front panel flashes blue and also green, yellow or red depending on the status of the sensor.

Further components are connected as a daisy chain.

■ If necessary, connect another component (e.g. another sensor type) to the second, free CAN bus interface of the CAN bus access (fig. [7](#page-8-2), item 4).

#### **Status change display:**

- The two green and the two red CAN bus LEDs on the CAN bus connection flash.
- The multi-LED of the Processing Unit flashes continually in the sequence green – yellow – red.
- The multi-LED of the CAN bus access flashes blue continuously.
- **Press the "C" key on the CMC III Processing Unit (an** initial audio signal will sound) and keep it pressed for approx. 3 seconds until a second audio signal is heard.

![](_page_9_Picture_20.jpeg)

See section [6.3.1](#page-10-9) "[Multi-LED displays"](#page-10-9) for a list of all of the multi-LED displays.

#### Note:

If a new sensor is registered on the bus or the CMC III Processing Unit is restarted, the handles are temporarily released.

#### **Status change display on the CAN bus LEDs**

- Continuous green LEDs: CAN bus status "OK".
- Continuous red LEDs: CAN bus status defective.

#### **Status change display on the multi-LED of the Processing Unit**

- Continuous green light: All devices connected to the CAN bus have the status "OK".
- Continuous orange light: At least one device connected to the CAN bus has the status "Warning".
- Continuous red light: At least one device connected to the CAN bus has the status "Alarm".

#### **Status change display on the multi-LED of the CAN bus access**

- Continuous blue flashing: Communication via the CAN bus.
- Green flashing: When the measured value changes, or at least every 5 seconds.
- Continuous red flashing: The CAN bus access has the "open" status.
- Continuous red light: Invalid measured value.

## <span id="page-10-1"></span>**6.1 Activating the CAN bus access**

After connecting the CAN bus access to a neighbouring component using a CAN bus connecting cable, the CAN bus access starts automatically (see section [5.4 "Con](#page-8-3)[necting the CAN bus access"](#page-8-3)). Separate activation is not required.

## <span id="page-10-2"></span>**6.2 Operating and display elements**

![](_page_10_Figure_5.jpeg)

<span id="page-10-10"></span>Fig. 9: Front of the CAN bus access

#### **Legend**

- 1 Integral infrared access sensor
- 2 Multi-LED for status display

![](_page_10_Figure_10.jpeg)

<span id="page-10-11"></span>Fig. 10: Rear of the CAN bus access

#### **Legend**

- 3 CAN bus connection,  $24 \text{ V} = -2$
- 4 CAN bus connection,  $24 \text{ V} =$
- 5 Connection for RJ 12 handle
- 6 Connection for CMC III reader unit

## <span id="page-10-3"></span>**6.3 LED displays**

A multi-LED for the status display is integrated into the front of the CAN bus access (fig. [9,](#page-10-10) item 2). Further LEDs are located at the rear on the CAN bus connection (fig. [10,](#page-10-11) item 3 and item 4).

### <span id="page-10-9"></span><span id="page-10-4"></span>**6.3.1 Multi-LED displays**

The status of the CAN bus access can be read on the multi-LED.

![](_page_10_Picture_339.jpeg)

Tab. 2: Multi-LED flashing codes

## <span id="page-10-5"></span>**6.3.2 LED displays on the CAN bus connection**

<span id="page-10-0"></span>**EXAMP 6.3.2 LED displays on the CAN bus connection**<br>A red and a green LED are located on the CAN bus connection. They display the status of the CAN bus.

![](_page_10_Picture_340.jpeg)

Tab. 3: LEDs for the CAN bus connection

## <span id="page-10-6"></span>**6.4 Operating the CMC III Processing Unit from the website**

After logging on to the CMC III Processing Unit, the web interface for operating the device is displayed.

**First select the "CMCIII-GRF" entry in the navigation** area.

## <span id="page-10-7"></span>**6.5 Configuration tab**

![](_page_10_Figure_31.jpeg)

If the access authorisations are managed via RiZone as of version 3.6, changes must be implemented in RiZone. In this case, no changes may be made on the CMC III.

Similar to the CMC III Processing Unit, the **Configuration** tab can be used to individually configure the access rights for the CAN bus access (**Access Rights** button) and the alarm messages (**Alarm Configuration** button).

### <span id="page-10-8"></span>**6.5.1 Specification of the access authorisations**

The access authorisations for the door to be monitored are also defined in the **Configuration** tab (**Access Configuration** button).

- First select the "Processing Unit" node in the navigation area.
- Select the **Configuration** tab in the configuration area.

To add a new transponder card:

Hold the transponder card in front of the transponder reader **before** selecting the "Access Configurations" dialogue.

Regardless of the next work steps:

 In the **Security** group frame, click on the **Access Configuration** button.

The "Access Configurations" dialogue opens.

## 6 Operation

To add a new access code:

■ Below the list of access codes / transponder cards that have already been added in the **Access** group frame of the "Access Configuration" dialogue, click the **Add** button.

A new line is added to the end of the table.

To configure an access authorisation (transponder card or access code):

 Select in the **Access** group frame the line with the required entry to adapt the associated settings.

**Click the Edit button.** 

The "Access Configuration" dialogue opens.

![](_page_11_Picture_370.jpeg)

Tab. 4: Parameters group frame

All connected CAN bus access and virtual access controllers are displayed in the **Devices** group frame.

![](_page_11_Picture_371.jpeg)

Tab. 5: Devices group frame

## Note:

A user must be assigned to the access code or transponder card. Otherwise, access isn't possible even if the correct access code is entered or with the appropriate transponder card.

To delete an access authorisation (transponder card or access code):

- Select the line with the required entry you wish to delete.
- **If necessary, select another entry by keeping the shift** key pressed. All lines from the first entry selected to the last entry selected (inclusive) are selected.
- If necessary, select further entries by keeping the "Ctrl" key pressed. These lines are added individually to the selection.
- Click the **Delete** button.

All selected access authorisations are immediately deleted without a confirmation prompt.

## Note:

If a transponder card is held in front of the transponder reader again after the access authorisation has been deleted, a corresponding line is added at the end of the table as in the case where a new transponder card is added.

## <span id="page-11-0"></span>**6.5.2 Four-eyes principle**

When the four-eyes principle is activated, two persons must identify themselves to open a handle or a door. To do this, two different persons must register themselves with their transponder cards or their number code within a set time interval on the same card reader. To activate the four-eyes principle:

 Assign the "AccessAck" user to a transponder card or a number code in the "Access Configurations" dialogue.

By default, this user is present on each CMC III Processing Unit and belongs to the "Access" group to which no further rights are assigned.

- If the "AccessAck" user and/or the "Access" group are not present (e.g. because prior to an update of the CMC III Processing Unit, all storage spaces are already occupied), you must manually create the user and the group (refer to the CMC III Processing Unit assembly and operating instructions).
- Set the time interval in the "Confirm Timeout" field within which the two users must register for activated four-eyes principle.

After saving this assignment, the four-eyes principle governs the **complete** access control. Consequently, at least two transponder cards or two access codes are required for each reader unit.

## Note:

After activation of the four-eyes principle, **each** reader unit should also be assigned a transponder card or a number code with the "AccessAck" user. This user is always required so that a closed handle or door can be opened.

To open a handle or a door:

- The first user registers himself/herself with his/her transponder code or number code on the reader unit.
- The second user registers himself/herself with his/her transponder code or number code within the set time interval on the same reader unit.

At least one of the two users must be the "AccessAck" user. The order with which the users register does not matter.

Note:

The time interval within which the two users must register can also be specified directly in the "access.cmc3" file (see section [6.7](#page-14-0) ["Manual changes to the "access.cmc3" file"](#page-14-0)).

### <span id="page-12-0"></span>**6.5.3 Assignment of reader units to access modules**

By default, on input of an authorised code or holding an authorised card at a reader unit, all handles and virtual access controllers assigned to the associated access authorisation in the Access group frame are opened or switched, respectively (see section [6.5.1](#page-10-8) "[Specification](#page-10-8)  [of the access authorisations"](#page-10-8)).

Reader units and access modules can now be assigned to each other in the **Keypad Mapping** group frame. This allows you to control which handles and doors can be opened depending on the associated reader unit.

- **No assignment stored:** All access modules assigned to the associated access authorisation in the **Access** group frame are authorised.
- **Assignment between the reader unit and the access module(s) stored:** Only those access modules assigned to the associated reader unit are authorised. These access modules must also be assigned in the **Access** group frame as a device to the associated access authorisation.

To configure the assignment of a reader unit to specific handles and doors:

- Mark in the **Keypad Mapping** group frame the line with the access module to which the reader unit is connected, and to which you want to assign specific handles and doors.
- **Click the Edit button.** The "Access Configuration" dialogue opens.

![](_page_12_Picture_383.jpeg)

Tab. 6: "Access Configuration" dialogue

![](_page_12_Picture_384.jpeg)

#### Note:

If **no** access module is activated in the "Use" column, the reader unit will be assigned to **all** access modules. In this case, all handles and doors activated for the transponder card or the number code will be opened, irrespective of which reader unit is used.

## <span id="page-12-1"></span>**6.6 Observation tab**

All of the settings for the CAN bus access are made in the **Observation** tab.

In the following sections [6.6.1](#page-12-2) "[Device"](#page-12-2) to [6.6.4 "Key-](#page-13-1)[Pad"](#page-13-1), only those parameters which you can modify are described. There are also display values that provide information.

#### <span id="page-12-2"></span>**6.6.1 Device**

General settings for the CAN bus access are configured at the "Device" level.

![](_page_12_Picture_385.jpeg)

Tab. 7: Settings at "Device" level

In addition, parameters that provide detailed information about the CAN bus access, such as its software and hardware versions, are also displayed. You should have such information available, in particular to enable rapid troubleshooting when requesting assistance from Rittal.

### <span id="page-12-3"></span>**6.6.2 Access**

Settings for the integral access sensor are performed at the "Access" level.

![](_page_12_Picture_386.jpeg)

Tab. 8: Settings at "Access" level

## 6 Operation

![](_page_13_Picture_290.jpeg)

![](_page_13_Picture_291.jpeg)

Tab. 8: Settings at "Access" level

#### Note:

The "Command" parameter is automatically set to the standard value "Open" if a new sensor is registered on the bus or the CMC III Processing Unit is restarted.

The following parameters are also displayed for the access sensor:

![](_page_13_Picture_292.jpeg)

Tab. 9: Displays at "Access" level

### <span id="page-13-0"></span>**6.6.3 Handle**

Settings for the handle used are performed at the "Handle" level.

![](_page_13_Picture_293.jpeg)

Tab. 10: Settings at "Handle" level

The following parameters are also displayed for the handle used:

![](_page_13_Picture_294.jpeg)

Tab. 11: Displays at "Handle" level

### Note:

The logic above for the "Value" parameter applies to handle 7320.721. The logic may be inverted for other handle systems  $(0 =$ handle open,  $1 =$  handle closed).

![](_page_13_Picture_18.jpeg)

There is no error message if the handle is disconnected from the CAN bus access. The handle status changes to "Inactive" and a corresponding message is generated in the log information. The status change can be

Note:

If the handle is opened with a master key, the CMC III PU displays an alarm message. This can be eliminated again by closing the handle.

queried in a task and linked with an action.

### <span id="page-13-1"></span>**6.6.4 KeyPad**

The settings for the coded lock and transponder reader are configured at the "KeyPad" level.

![](_page_13_Picture_295.jpeg)

The following parameters are also displayed for the coded lock/transponder reader:

![](_page_13_Picture_296.jpeg)

Tab. 13: Displays at "KeyPad" level

## <span id="page-14-0"></span>**6.7 Manual changes to the "access.cmc3" file**

Alternatively, the access authorisation settings can also be made directly in the "access.cmc3" file. This file is created automatically in the "upload" directory of the CMC III Processing Unit when it is started for the first time.

#### Note:

If the "access.cmc3" file is removed from the folder, access is only then possible using the three predefined access codes "1001", "1002" and "1003". All other access authorisations have to initially be added again to a newly created file.

## <span id="page-14-1"></span>**6.7.1 Downloading the file**

### Note:

The following descriptions assume that you establish an (S)FTP connection using the "FileZilla" program. If another program is used, the file may have to be downloaded and uploaded in a different way.

- First establish an FTP or SFTP connection to the CMC III Processing Unit from a PC (see the assembly and operating instructions for the CMC III Processing Unit).
- In the left-hand subwindow (PC), switch to the folder where you wish to locally save the "access.cmc3" file.
- Switch to the "upload" folder in the right-hand subwindow (CMC III PU).
- Right-click the "access.cmc3" file and select the "Download" action.
- Disconnect the (S)FTP connection between the PC and CMC III PU.

If there is no "access.cmc3" file in the "upload" directory, this has to be created first.

- When using a coded lock: Input any sequence of numbers on the coded lock and confirm using the "Enter" key. The file is now generated in the "upload" folder.
- When using a transponder reader: Hold any transponder card in front of the reader unit. The file is now generated in the "upload" folder.
- Establish an (S)FTP connection between the PC and CMC III PU again and download the file.
- Disconnect the (S)FTP connection between the PC and CMC III PU again.

### <span id="page-14-2"></span>**6.7.2 Editing the file**

The file can now be edited using a text editor. Rittal recommends using "Notepad++" for this instead of the standard "Notepad" editor installed under Windows. This is available online as freeware.

![](_page_14_Picture_328.jpeg)

#### Fig. 11: "access.cmc3" file in Notepad++

The file is structured as follows:

- Lines starting with a "#" are comment lines. These contain basic information on the CMC III Processing Unit.
- Lines with "Key" or "Crd" as first entry contain the authorised access codes if a numeric coded lock is used, or the authorised card numbers of the transponder cards if a transponder reader is used (see section [6.5.1](#page-10-8) "[Specification of the access authorisa](#page-10-8)[tions"](#page-10-8)).
- The line with "4-Eyes" as first entry contains the time interval for the registration in the four-eyes principle (see section [6.5.2](#page-11-0) "[Four-eyes principle"](#page-11-0)).
- Lines with "Keypad" as first entry contain the assignment of reader units to individual access modules (see section [6.5.3](#page-12-0) "[Assignment of reader units to access](#page-12-0)  [modules"](#page-12-0)).

#### **Access codes and transponder cards**

The lines for the access codes and the transponder cards contain the following entries:

The individual lines contain the following entries:

![](_page_14_Picture_329.jpeg)

Tab. 14: Entries for access codes and transponder cards

## 6 Operation

**Param** 

![](_page_15_Picture_301.jpeg)

Tab. 14: Entries for access codes and transponder cards

#### Note:

Each line contains the parameter "Key" or "Crd" depending on whether the line applies to a coded lock or transponder reader.

The entries are explained in detail using the following example configuration.

![](_page_15_Picture_7.jpeg)

Fig. 12: Example configuration

- Handle 1 is opened using access code "1234" (line 11 in the editor window). User "cmc" and the information "Info 1" are entered in the CMC III PU logfile.
- Handle 2 is opened using access code "123456" (line 12). User "Rittal" and the information "Info 2" are entered in the CMC III PU logfile.
- Both handles are opened using access code "12345678" (line 13). User "admin" and the information "Info 3" are entered in the CMC III PU logfile.

In lines 15 to 17, a transponder card has also been assigned to each of the users. These transponder cards open the same handles as the access codes above. The respective users and associated information are entered in the CMC III PU logfile.

### **Time interval for the four-eyes principle**

The time interval for registration in the four-eyes principle is specified in the line with the "4-Eyes" entry.

![](_page_15_Picture_302.jpeg)

Tab. 15: Time interval for the four-eyes principle

#### **Assignment of reader units to access modules**

The lines for the assignment of reader units to access codes contain the following entries:

![](_page_15_Picture_303.jpeg)

Tab. 16: Assignment of reader units to access modules

## Note:

If **no** access module is assigned to the "Handle" entry, the reader unit will be assigned to **all** access modules. In this case, all doors activated for the transponder card or the number code will be opened, irrespective of which reader unit is used.

## <span id="page-15-0"></span>**6.7.3 Uploading the file**

Once all entries have been made in the "access.cmc3" file, this file has to be stored in the "upload" directory on the CMC III Processing Unit again.

- Establish an FTP or SFTP connection to the CMC III Processing Unit from a PC again.
- Switch to the "upload" folder in the right-hand subwindow (CMC III PU).
- In the left-hand subwindow (PC), switch to the folder where you have stored the revised version of the "access.cmc3" file.
- Right-click the "access.cmc3" file and select the "Upload" action.
- If the file cannot be uploaded this way, first delete the existing "access.cmc3" file from the "upload" directory and then upload the file from the PC again.
- Finally, disconnect the (S)FTP connection between the PC and CMC III PU.

The access authorisations have now been updated.

## <span id="page-16-0"></span>**EN EXECUTE:** The Storage and disposal

## <span id="page-16-1"></span>**7.1 Storage**

If the device is not used for a long period, Rittal recommends that it be disconnected from the mains power supply and protected from damp and dust.

## <span id="page-16-2"></span>**7.2 Disposal**

Since the CAN bus access consists mainly of the "housing" and "circuit board" parts, the device must be passed on to the electronic waste recycling system for disposal.

# 8 Technical specifications

## <span id="page-17-1"></span><span id="page-17-0"></span>**8 Technical specifications**

![](_page_17_Picture_61.jpeg)

Tab. 17: Technical specifications

## <span id="page-18-0"></span>**9 Customer service addresses**

For technical queries, please contact: Tel.: +49(0)2772 505-9052 E-mail: info@rittal.de Homepage: www.rittal.com

For complaints or service requests, please contact: Tel.: +49(0)2772 505-1855 E-mail: service@rittal.de

# **Rittal - The System.**

## Faster - better - everywhere.

- Enclosures
- **Power Distribution**
- Climate Control
- **IT Infrastructure**
- Software & Services

RITTAL GmbH & Co. KG Postfach 1662 · D-35726 Herborn Phone +49(0)2772 505-0 · Fax +49(0)2772 505-2319 E-mail: info@rittal.de · www.rittal.com

![](_page_19_Picture_9.jpeg)

POWER DISTRIBUTION

**CLIMATE CONTROL** 

![](_page_19_Picture_12.jpeg)

![](_page_19_Picture_13.jpeg)

FRIEDHELM LOH GROUP